# Multicasteigenschappen voor configuratie op 200/300 Series beheerde Switches Ī

# Doel

Multicast is een technologie die informatie aan een groep apparaten gelijktijdig in één enkele transmissie levert. Standaard worden alle multicastframes naar alle poorten in een VLAN verzonden. Om selectief alleen naar specifieke poorten en filter Multicast frames op de rest van de poorten door te sturen, kan multicast filtering worden gebruikt. Multicastfiltering zorgt ervoor dat multicastframes worden doorgestuurd naar een subset van poorten in het relevante VI AN

Dit artikel legt uit hoe u multicast-eigenschappen kunt configureren op de 200/300 Series beheerde Switches.

### Toepasselijke apparaten

·SF/SG 200 en SF/SG 300 Series beheerde Switches

## **Softwareversie**

 $•1.3.0.62$ 

#### Multicasteigenschappen

Stap 1. Log in op het web configuratie hulpprogramma en kies Multicast > Eigenschappen. De pagina Eigenschappen wordt nu geopend:

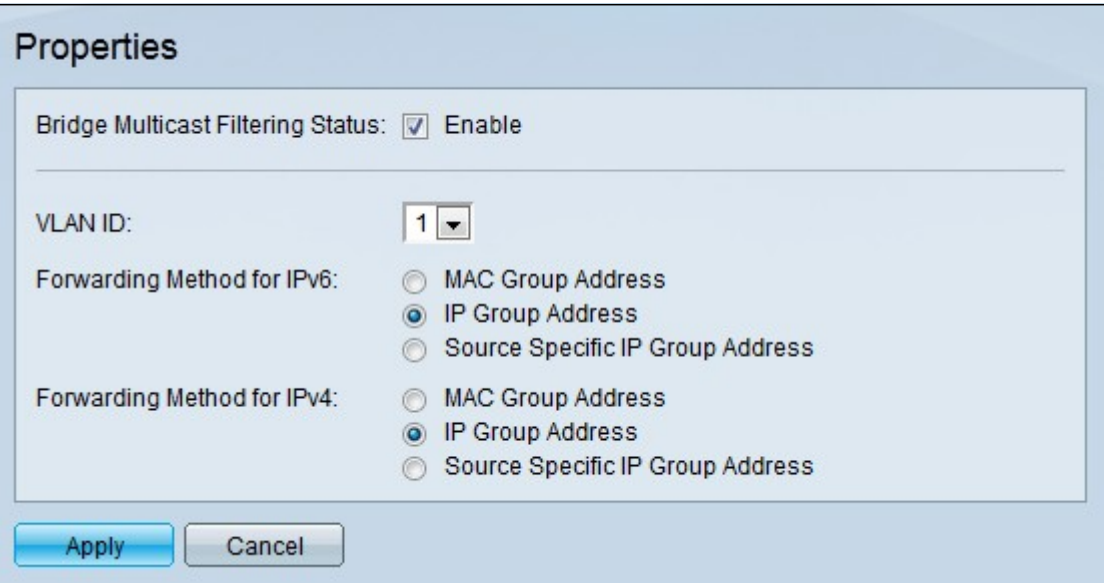

Stap 2. Controleer op Inschakelen in het veld Bridge Multicast Filtering Status om multicastfiltering in te schakelen.

Stap 3. Kies in de vervolgkeuzelijst VLAN-id het VLAN waarop de multicast-filtering moet worden toegepast.

Stap 4. Klik op het keuzerondje dat overeenkomt met de gewenste doorsturen methode in het veld Doorsturen methode voor IPv6. Dit definieert de manier waarop IPv6-multicast frames worden doorgestuurd.

·MAC Group Address — De frames worden doorgestuurd op basis van het doeladres van MAC.

·IP-groepsadres — De frames worden doorgestuurd op basis van het IP-adres van de bestemming.

·Source Specific IP Group Address — De frames worden doorgestuurd op basis van zowel het bron- als het doeladres.

Stap 5. Klik op het keuzerondje dat overeenkomt met de gewenste doorsturen methode in het veld Doorsturen methode voor IPv4. Dit definieert de manier waarop IPv4 multicastframes worden doorgestuurd.

·MAC Group Address — De frames worden doorgestuurd op basis van het doeladres van MAC.

·IP-groepsadres — De frames worden doorgestuurd op basis van het IP-adres van de bestemming.

·Source Specific IP Group Address — De frames worden doorgestuurd op basis van zowel het bron- als het doeladres.

Stap 6. Klik op Apply (Toepassen).

Opmerking: Als u een back-up wilt maken van de configuratie om uw wijzigingen permanent op te slaan, meldt u zich aan bij het hulpprogramma voor webconfiguratie en kiest u Beheer > Bestandsbeheer > Configuratie kopiëren/opslaan. Op de pagina Configuratie kopiëren/opslaan kunt u uw instellingen opslaan.

#### Over deze vertaling

Cisco heeft dit document vertaald via een combinatie van machine- en menselijke technologie om onze gebruikers wereldwijd ondersteuningscontent te bieden in hun eigen taal. Houd er rekening mee dat zelfs de beste machinevertaling niet net zo nauwkeurig is als die van een professionele vertaler. Cisco Systems, Inc. is niet aansprakelijk voor de nauwkeurigheid van deze vertalingen en raadt aan altijd het oorspronkelijke Engelstalige document (link) te raadplegen.